# **Software**<sup>4G</sup>

**Natural Engineer** 

**Batch Processing for Unix**

Version 8.3

October 2015

Natural Engineer

## **Manual Order Number: NEE83-026UNX**

Copyright © 1997-2015, Generation Systems Ltd., East Grinstead, UK.

This document applies to Natural Engineer version 8.3 and to all subsequent releases.

Specifications contained herein are subject to change, and these changes will be reported in subsequent revisions or editions.

Readers' comments are welcomed. Comments may be addressed to the Documentation Department at the address on the back cover. Internet users may send comments to the following e-mail address:

document@gensystems.com

### **Acknowledgements**

The name Software AG and all Software AG product names are either trademarks or registered trademarks of Software AG and/or Software AG USA Inc. and/or its subsidiaries and/or its affiliates and/or their licensors. Other company and product names mentioned herein may be trademarks of their respective owners.

Detailed information on trademarks and patents owned by Software AG and/or its subsidiaries is located at [http://softwareag.com/licenses.](http://softwareag.com/licenses)

This software may include portions of third-party products. For third-party copyright notices, license terms, additional rights or restrictions, please refer to "License Texts, Copyright Notices and Disclaimers of Third Party Products". For certain specific third-party license restrictions, please refer to section E of the Legal Notices available under "License Terms and Conditions for Use of Software AG Products / Copyright and Trademark Notices of Software AG Products". These documents are part of the product documentation, located at <http://softwareag.com/licenses> and/or in the root installation directory of the licensed product(s).

Use of this software is subject to adherence to Software AG's licensing conditions and terms. These terms are part of the product documentation, located at<http://softwareag.com/licenses> and/or in the root installation directory of the licensed product(s).

# <span id="page-2-0"></span>TABLE OF CONTENTS

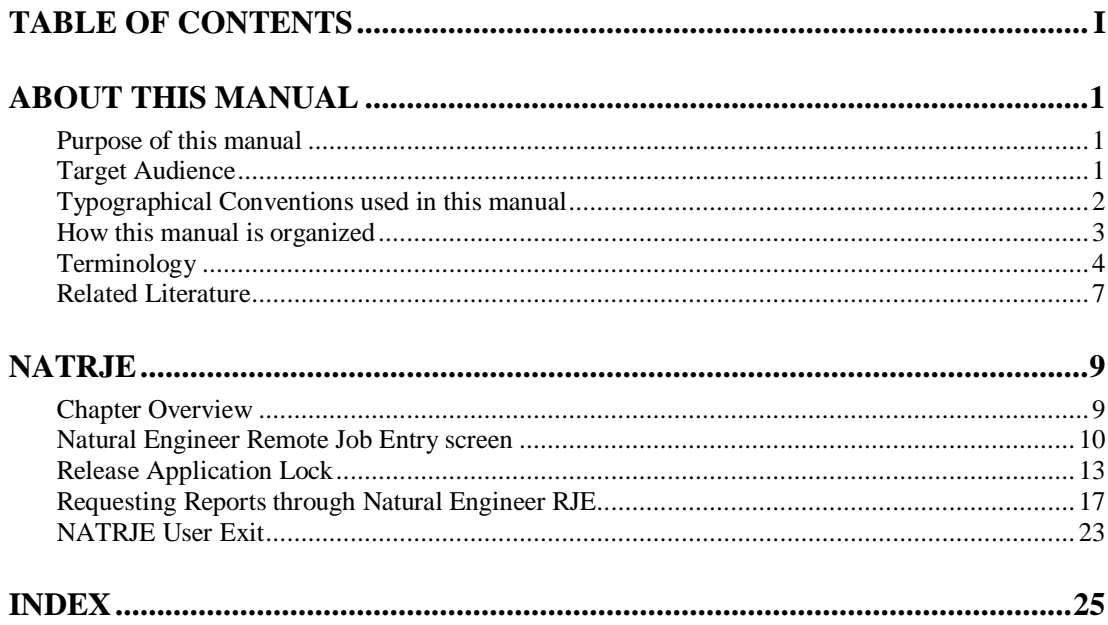

 $\mathbf{I}$ 

# <span id="page-4-1"></span><span id="page-4-0"></span>ABOUT THIS MANUAL

## Purpose of this manual

This manual contains the Batch Processing (Unix) for Natural Engineer.

It describes the Natural Engineer RJE (NATRJE) function which is used to submit batch jobs for the various Natural Engineer options.

The topics include:

- The NATRJE Job Submission screen
- How to Release a locked application
- How reports are selected and submitted

# <span id="page-4-2"></span>Target Audience

The target audience for this manual is intended to be any User of Natural Engineer at any level of experience.

# <span id="page-5-0"></span>Typographical Conventions used in this manual

The following conventions are used throughout this manual:

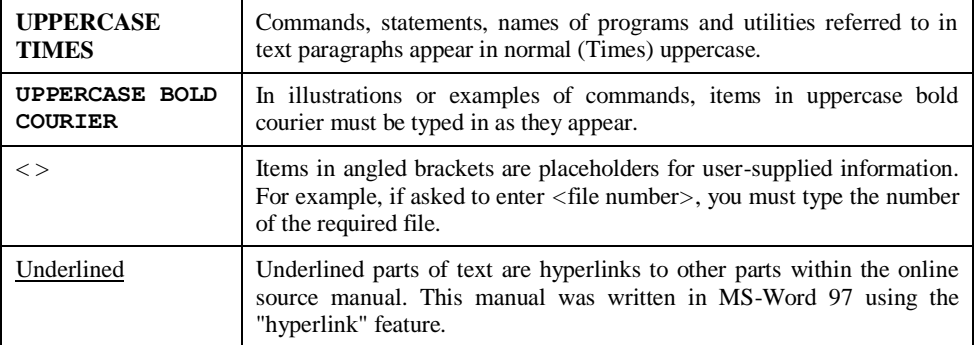

The following symbols are used for instructions:

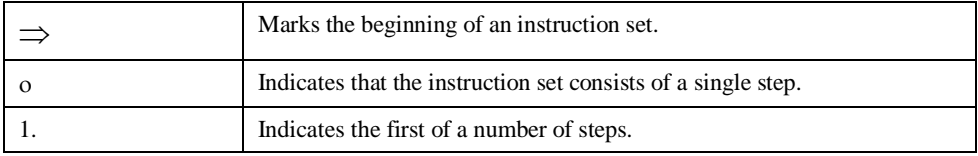

**About this manual**

# <span id="page-6-0"></span>How this manual is organized

This manual is organized to reflect all the Batch Processing options of Natural Engineer in the following chapters:

#### **Chapter Contents**

1 Describes the Natural Engineer RJE (NATRJE) option, how to release a locked application and how reports are selected and submitted.

## <span id="page-7-0"></span>Terminology

This section offers some of the terms that are specific to the Natural Engineer product.

*Note: Familiarity is assumed with the general terminology of Natural, Adabas, Microsoft and Mainframe operating systems.*

#### **Analysis**

The Analysis process of Natural Engineer searches application data within the Natural Engineer Repository, according to specified Search Criteria and generates reports on the search results.

#### **Application**

An Application is a library or group of related libraries, which define a complete Application. In Natural Engineer, the Application can have a one-to-one relationship with a single library of the same name, or a library of a different name, as well as related steplibs. The Application refers to all the source code from these libraries, which Natural Engineer loads into the Repository.

#### **Browser**

An Internet Browser such as Microsoft Internet Explorer or Netscape.

#### **Category**

Categories in Natural Engineer specify whether and how a Modification is applied to the Natural code. Valid categories are: Automatic change, Manual change, Reject the default Modification, No change to the data item, and the data item is in Generated Code.

A category is further broken down according to type of change (for example: Keyword, Literal, Data Item, Database Access, Definition).

#### **Cobol**

Abbreviation of Common Business Orientated Language. A programming language.

#### **Cobol Link**

A Cobol Link is the link between the individual Cobol modules and the executable Cobol program referenced in the JCL object.

#### **Consistency**

An option in the Analysis process that causes Natural Engineer to trace an Impact through the code, using left and right argument resolution to identify further code impacted by the code found.

#### **About this manual**

#### **Data Item**

A collective term used for any data fields within a programming object. These can be user-defined variables, DDM fields or System Variables. It is inter-changeable with the term 'variable'.

#### **Environment**

The Environment process is the means by which Natural Engineer generates a structured view of the application code in the Natural Engineer Repository. This provides application analysis reports and inventory information on the application and is used as the basis for Impact Analysis.

#### **Exception**

An Exception is an Item identified as impacted that does not require a Modification. Where there are a few similar Exception Items, they can be treated as Exceptions, and rejected in the Modification review process. Where there are many similar (therefore not Exceptions), consideration should be given to changing the Search Criteria so they are not identified as impacted in the first place.

#### **Generated Code**

This is code which has been generated by a Natural code generator, such as Construct, and which is not normally modified directly in the Natural editor.

#### **Impact**

An Impact is an instance of a Natural code Item; e.g., data item or statement (a "hit" scored by the Analysis process) that matches the defined Search Criteria used in the Analysis process.

#### **Iteration**

An Iteration is one examination cycle of a field identified according to the specified Search Criteria. For example, one Iteration is reading the field right to left. Multiple Iterations are performed when the option of 'Consistency' or Multi Search is requested for Analysis, and Natural Engineer performs as many Iterations as necessary to exhaust all possibilities of expressing and tracing the field, and can be limited by a setting in the NATENG.INI file.

#### **JCL**

Job Control Language.

#### **JCL object**

A JCL object is a collection of Job Control statements in the order which they are to be executed in a mainframe batch environment. Commonly referred to as JCL.

#### **Library**

A single library of source code, which exists in the Natural system file.

#### **Modification**

A Modification is a change suggested or made to an object or data item resulting in the required compliance of that object or data item. Modifications in Natural Engineer are classified according to Category and Type.

#### **Refactoring**

Improving a computer program by reorganizing its internal structure without altering its external behavior.

#### **Soft Link**

A Soft Link is where a link between two objects has been defined using an alphanumeric variable rather than a literal constant.

#### **TLM**

Text Logic Members are used to contain the code required to support inclusion of common code into the application. An example of this is the code to include into an application before updating a database.

#### **Type**

The Type of Modification available, for example: Data Item, Keyword and Literal.

#### **Variable**

A collective term used for any data fields within a programming object. These can be user-defined variables, DDM fields or System Variables. It is inter-changeable with the term 'data item'.

**About this manual**

## <span id="page-10-0"></span>Related Literature

The complete set of Natural Engineer manuals consists of:

#### **1 Natural Engineer Concepts and Facilities (NEE83-006ALL)**

The Concepts and Facilities manual describes the many application systems problems and solutions offered by Natural Engineer, providing some guidelines and usage that can be applied to Natural applications.

#### **2 Natural Engineer Release Notes (NEE83-008ALL)**

The Release Notes describe all the information relating to the new features, upgrades to existing functions and documentation updates that have been applied to Natural Engineer.

**3 Natural Engineer Installation Guide for Windows (NEE83-010WIN) Natural Engineer Installation Guide for Mainframes(NEE83-010MFR) Natural Engineer Installation Guide for Unix (NEE83-010UNX)**

The Installation Guide provides information on how to install Natural Engineer on PC, Unix and mainframe platforms.

#### **4 Natural Engineer Administration Guide (NEE83-040WIN) Natural Engineer Administration Guide (NEE83-040MFR)**

The Administration Guide provides information on all the various control settings available to control the usage of the different functions within Natural Engineer.

**5 Natural Engineer Application Management (NEE83-020WIN) Natural Engineer Application Management (NEE83-020MFR)**

The Application Management manual describes all the functions required to add Natural applications into the Repository.

**6 Natural Engineer Application Documentation (NEE83-022WIN) Natural Engineer Application Documentation (NEE83-022MFR)**

The Application Documentation manual describes all the available functions to document a Natural application within the Repository. These functions will help enhance / supplement any existing systems documentation such as BSD / CSD / Specifications etc.

#### **7 Natural Engineer Application Analysis and Modification (NEE83-023WIN) Natural Engineer Application Analysis and Modification (NEE83-023MFR)**

The Application Analysis and Modification manual describes all the available functions to carry out analysis of Natural applications; including basic keyword searches. The modification process is described and detailed to show how it can be applied to modify single selected objects within a Natural application, or the entire Natural application in one single execution.

#### **8 Natural Engineer Application Restructuring (NEE83-024WIN) Natural Engineer Application Restructuring (NEE83-024MFR)**

The Application Restructuring manual describes the analysis and modification functionality required to carryout some of the more sophisticated functions such as Object Builder.

#### **9 Natural Engineer Utilities (NEE83-080WIN) Natural Engineer Utilities (NEE83-080MFR)**

The Utilities manual describes all the available utilities found within Natural Engineer and, when and how they should be used.

#### **10 Natural Engineer Reporting (NEE83-025ALL)**

The Reporting manual describes each of the reports available in detail, providing report layouts, how to trigger the report and when the report data becomes available. The various report-producing mediums within Natural Engineer are also described.

#### **11 Natural Engineer Batch Processing [Mainframes] (NEE83-026MFR)**

The Batch Processing manual describes the various batch jobs (JCL) and their functionality.

#### **12 Natural Engineer Messages and Codes (NEE83-060ALL)**

The Messages and Codes manual describes the various messages and codes produced by Natural Engineer.

#### **13 Natural Engineer Advanced Services (NEE83-017WIN)**

The Advanced Services manual describes various advanced options such as the Refactoring of Natural application source code with Natural Engineer, conversion of applications for Natural for Ajax and Business Rule processing.

# **1**

## <span id="page-12-1"></span><span id="page-12-0"></span>NATRJE

## Chapter Overview

This chapter describes the NATRJE function within Natural Engineer.

Some of the Natural Engineer functions require execution in a batch environment to perform their specific processes. These include functions such as:

- Extract Source Code.
- Load Repository.
- Impact Analysis.
- Apply Modification to objects.
- Produce Reports: Global, Application, Impact and Modification.

Natural Engineer allows batch job submission to be executed online using the NATRJE functionality, driven by the NATRJE Job Submission screen.

The process is controlled by application control record, which is locked at the time of job submission, modified during the job execution as each job step completes and released at the completion of the job.

In the event of any serious failures, the application control record is not released resulting in no further job submission possible until the application is released. This can be done via the NATRJE Job Submission screen, using '**PF9**', or using option '**J**' (Release Application Lock) from the Options menu.

Use of Natural Engineer's job submission functionality is available on Unix and the following mainframe platforms:

- MVS
- VSE
- BS2000.

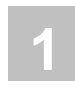

## <span id="page-13-0"></span>Natural Engineer Remote Job Entry screen

When any Natural Engineer function has been selected that requires execution in a batch environment, after all the required inputs have been completed and validated, the NATRJE Job Submission screen will always be displayed.

The following Figure 1-1 illustrates the NATRJE Job Submission screen.

```
- Job Submission - Application:
              Job Selection details 
              --------------------- 
                  Job Selected : 
                  Impact Version : 
              Job Card details 
              ---------------- 
                     Job Name : XGSLXX
                     Job Class : _ 
              Job Control Record details 
              -------------------------- 
               Control Status : 
               Last Job Submitted 
                 Job Name : 
                     Opid : 
                    Step : 
               Return Code : 
Enter-PF1---PF2---PF3---PF4---PF5---PF6---PF7---PF8---PF9---PF10--PF11--PF12---
     Help Exit Sub Ref Rel Main
```
**Figure 1-1 NATRJE Job Submission screen**

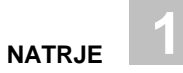

## **SCREEN ITEMS DESCRIPTION**

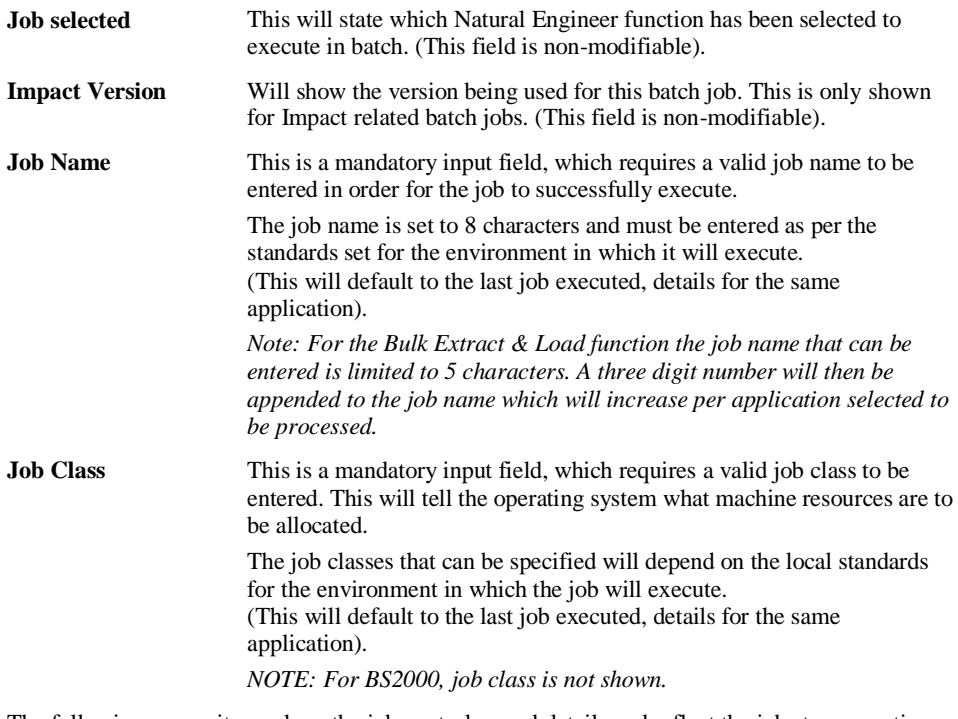

The following screen items show the job control record details and reflect the job step execution progress for a job. They are all non-modifiable information fields.

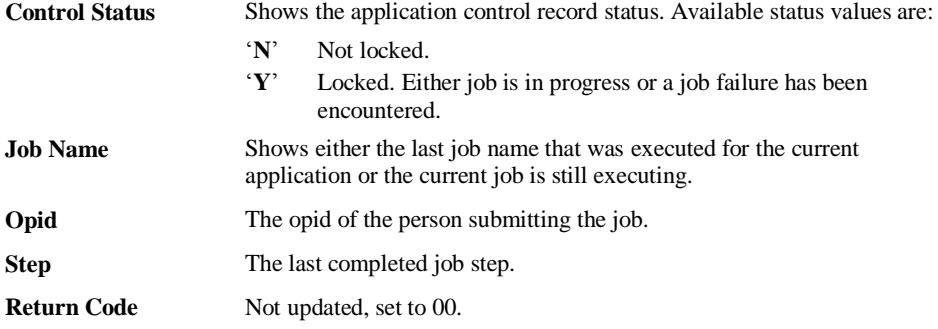

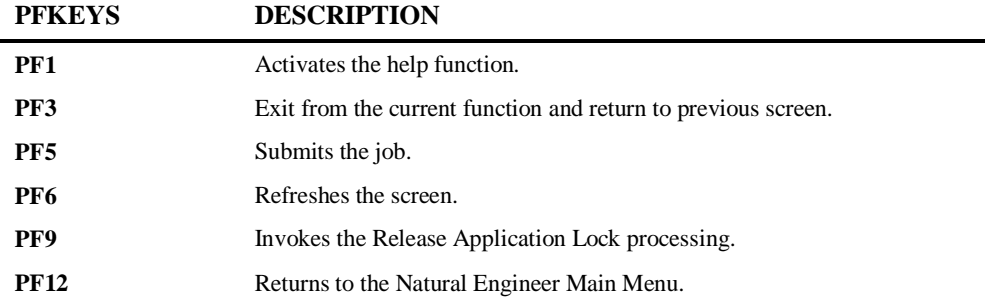

*Note: When an application has not had any previous NATRJE jobs execute then the details in the job control record details section will be blank.*

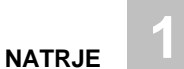

## <span id="page-16-0"></span>Release Application Lock

If an application has had a serious failure, then the application control record will be locked preventing any further job batch job submission for that application. This can be seen with control status being set to **'Y**'.

The application can be released using '**PF9**' from the NATRJE Job Submission screen. This will result in a pop-up window being displayed asking for a password.

The password is set to '**GENRJE01**' by default. The password may be changed by modifying the Natural Engineer User Exit, NEEUEX1 which is located in the SYSNEE library.

The following Figure 1-2 illustrates the Application Release Authorization pop-up window.

```
 - Job Submission - Application: HOSPITAL 
            Job Selection details 
 --------------------- 
               Job Selected : (NATEXT) EXTRACT 
               Application Release Authorization Screen 
                        Password: 
                           PF3 - Exit 
 Control Status : Y 
 Last Job Submitted - Job Name : XGSLPN01 
 - Opid : XGSLPN 
                         - Step : CTRLUPD
- Return Code : 00
Enter-PF1---PF2---PF3---PF4---PF5---PF6---PF7---PF8---PF9---PF10--PF11--PF12---
                       Sub Ref
Application is Currently Locked. No Job Submission Possible
```
**Figure 1-2 Application Release Authorization pop-up window**

After typing in the password use the '**ENTER**' key. This will give you the Application Batch Release screen.

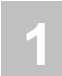

The following Figure 1-3 illustrates the Application Batch Release screen.

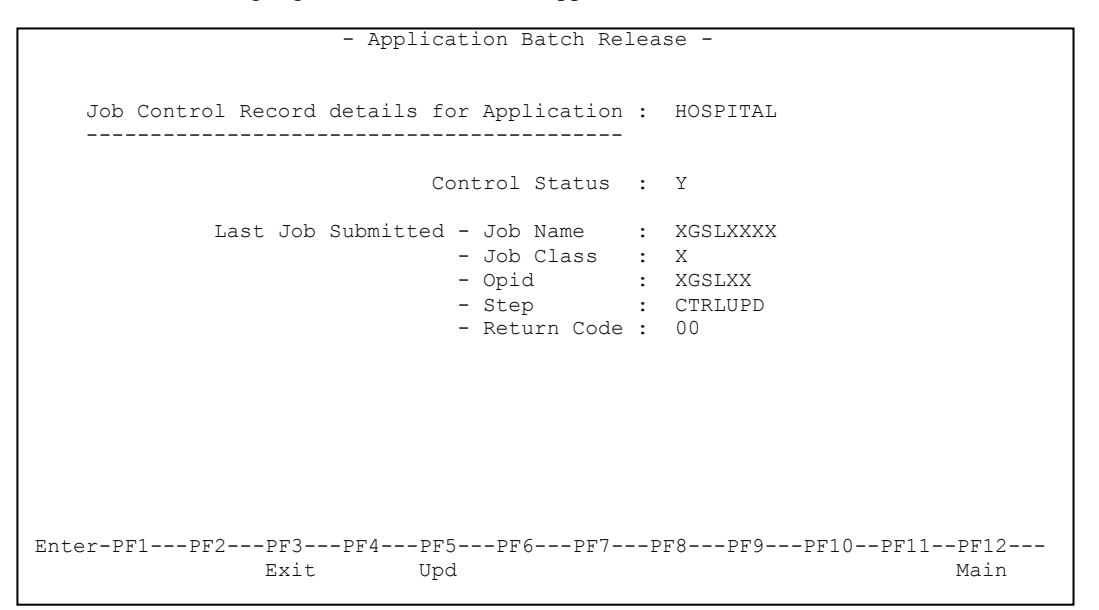

**Figure 1-3 Application Batch Release screen**

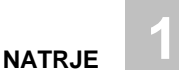

## **SCREEN ITEMS DESCRIPTION**

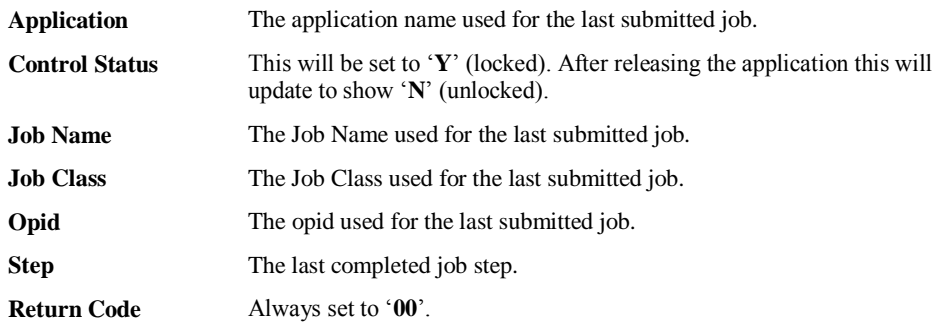

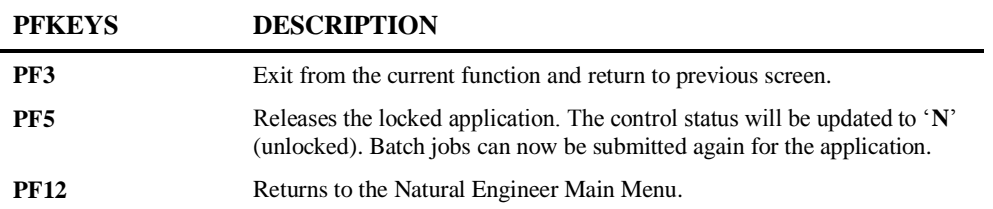

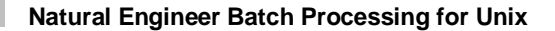

**1**

Locked applications can also be released by selecting option '**J**' (Release Application Lock) from the Options Menu. This method requires an application to be selected first and the selected application must have a control status of '**Y**' (locked).

The password is the same as before and once entered, results in the display of the Application Batch Release screen (refer to Figure 1-3).

The following Figure 1-4 illustrates the Application Release Authorization pop-up window when using '**J**' (Release Application Lock) from the Options Menu.

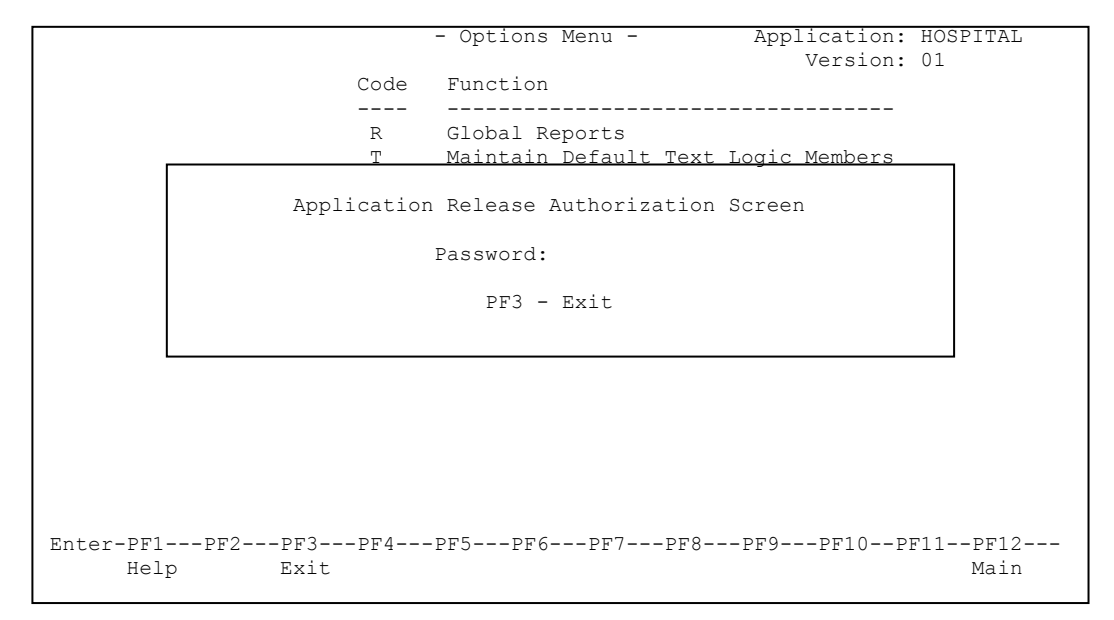

**Figure 1-4 Application Release Authorization pop-up window**

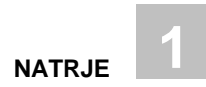

## <span id="page-20-0"></span>Requesting Reports through Natural Engineer RJE

When any of the reporting options: Global, Application, Impact and Modification, are requested they will be submitted as a batch job with the report details found within the job output files.

When selecting one of the reporting options, the Reports Selection List screen is displayed to select the report or reports required. After selection has been made the NATRJE Job Submission screen will be displayed. At least one report selection must be made, if NO reports are selected, then the NATRJE Job Submission process will not be invoked.

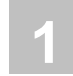

## **Example of Report Request (REPREP)**

This example uses the Application Reports option. The process is exactly the same for the Global Impact and Modification report options.

The following Figure 1-5 illustrates the Environment Menu screen where option '**R**' (Application Reports) will invoke the Reports Selection List screen.

|                                                                                                    |                                                                                                    |              | - Environment Menu - Application: HOSPITAL<br>Version: 01 |  |  |  |  |  |  |
|----------------------------------------------------------------------------------------------------|----------------------------------------------------------------------------------------------------|--------------|-----------------------------------------------------------|--|--|--|--|--|--|
|                                                                                                    | Code Extract & Load Functions                                                                                                    |              | Code Object Inventory<br>---------------------            |  |  |  |  |  |  |
| S.<br>E.<br>т.<br>X<br>D<br>$\Omega$                                                                    | Extract & Load Selection Criteria A Application Management<br>Extract Source Code<br>Load Repository<br>Extract & Load<br>Extract Load & Impact<br>Extract Missing Objects | $\mathbf{B}$ | F Field Viewer<br>Object Explorer                         |  |  |  |  |  |  |
|                                                                                                    |                                                                                                    |              |                                                           |  |  |  |  |  |  |
|                                                                                                    | Code Application Reports<br>--------------------------                                                                                                    |              | Code Miscellaneous                                        |  |  |  |  |  |  |
| $R_{\parallel}$                                                                                         | T Application Metrics<br>Application Reports                                                                                                    |              | ? Help<br>. Exit                                          |  |  |  |  |  |  |
| Code R                                                                                                  |                                                                                                    |              |                                                           |  |  |  |  |  |  |
| Enter-PF1---PF2---PF3---PF4---PF5---PF6---PF7---PF8---PF9---PF10--PF11--PF12---<br>Main<br>Help<br>Exit |                                                                                                    |              |                                                           |  |  |  |  |  |  |

**Figure 1-5 Environment Menu screen**

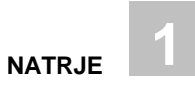

From the Environment menu, option **'R'** is selected to produce Application Reports. This invokes the Application Reports Selection List screen, which will list all the Application reports available

The following Figure 1-6 illustrates the Reports Selection List screen showing the Application Reports available for selection.

|      | - Reports Selection List - Application: HOSPITAL                                                                                                    |           | Version: 01 |      |
|------|----------------------------------------------------------------------------------------------------|-----------|-------------|------|
|      | Sel Report Name<br>Extract Source Code Summary<br>Missing Objects<br>Unused Objects<br>Source Code Summary<br>Object Summary<br>Keywords Summary<br>Objects Referencing Objects<br>Objects Referenced by Objects<br>Objects Referenced by DDM Fields<br>External Objects Referenced by Objects<br>CONSTRUCT Models Referenced by Objects<br>DDMs Referenced<br>DDMs Referenced by Objects<br>DDMs Accessed by Objects |           |             |      |
| Help | Enter-PF1---PF2---PF3---PF4---PF5---PF6---PF7---PF8---PF9---PF10--PF11--PF12---<br>Exit                                                                                                    | Prev Next |             | Main |

**Figure 1-6 Reports Selection List screen showing the Application Reports available**

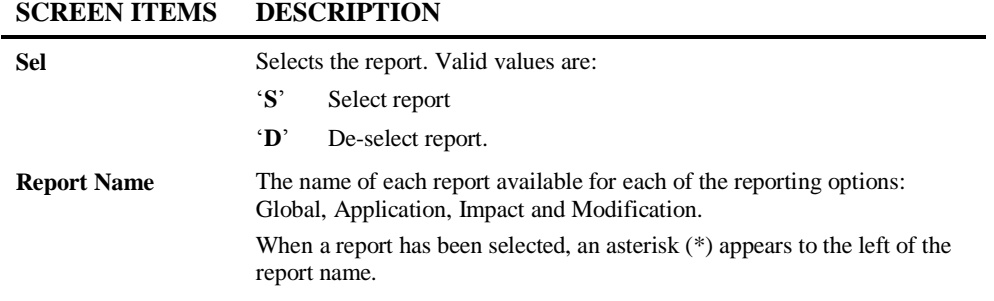

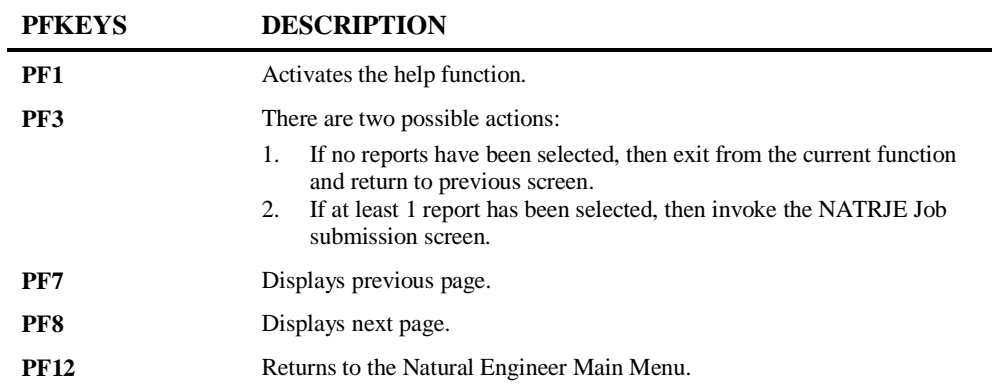

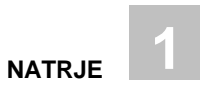

Reports are selected by using 'S' next to the report and using the '**ENTER**' key. This will result in an asterisk (\*) appearing next to the selected report.

The following Figure 1-7 illustrates the Application Reports Selection List screen after reports have been selected.

|      | - Reports Selection List - Application: HOSPITAL                                                                                                    |           | Version: 01 |      |
|------|----------------------------------------------------------------------------------------------------|-----------|-------------|------|
|      | Sel Report Name<br>* Extract Source Code Summary<br>* Missing Objects<br>$ *$ Unused Objects<br>$\frac{1}{x}$ * Source Code Summary<br>_ Object Summary<br>-<br>Keywords Summary<br>- Objects Reference<br>- Objects Reference<br>Objects Referencing Objects<br>Objects Referenced by Objects<br>Objects Referenced by DDM Fields<br>External Objects Referenced by Objects<br>- External Objects Reference<br>- CONSTRUCT Models Reference<br>- DDMs Referenced by Objects<br>- DDMs Referenced by Objects<br>CONSTRUCT Models Referenced by Objects<br>DDMs Accessed by Objects |           |             |      |
| Help | Enter-PF1---PF2---PF3---PF4---PF5---PF6---PF7---PF8---PF9---PF10--PF11--PF12---<br>Exit                                                                                                    | Prev Next |             | Main |

**Figure 1-7 Reports Selection List screen after reports have been selected**

**1**

Once all required reports are selected, use '**PF3**' (Exit) to pass control to the Natural Engineer RJE Job Submission screen.

The following Figure 1-8 illustrates the NATRJE Job Submission screen for Application Reports.

```
- Job Submission - Application: HOSPITAL
              Job Selection details 
              --------------------- 
                  Job Selected : (REPREP) APPLICATION REPORTS 
              Job Card details 
              ---------------- 
                      Job Name : XGSLXX__ 
                     Job Class : _ 
              Job Control Record details 
                    -------------------------- 
              Control Status : 
               Last Job Submitted 
                 Job Name : 
                     Opid : 
                    Step : 
               Return Code : 
Enter-PF1---PF2---PF3---PF4---PF5---PF6---PF7---PF8---PF9---PF10--PF11--PF12---
     Help Exit Sub Ref Rel Rel Main
```
**Figure 1-8 NATRJE Job Submission screen for Application Reports**

Now the job can be submitted using '**PF5**' (Sub).

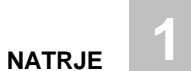

## <span id="page-26-0"></span>NATRJE User Exit

A user exit is available for use with the NATRJE function, which allows any local standard security issues to be controlled.

The user exit is NEEUEX2 and is located on the FNAT library SYSNEE. The default code in the user exit will call NATRJE directly. Any local changes required can be applied directly to NEEUEX2 and then stowed on SYSNEE.

*Note: The user exit is named 'NEEUEX2X' on the FNAT SYSNEE library supplied in the product INPL. This is to avoid overwriting any existing (modified) versions on the production SYSNEE library during load.*

The following Figure 1-9 illustrates the default NEEUEX2 source code.

```
0010 DEFINE DATA PARAMETER 
0020 01 #NATRJE-CARDS (A80/1:50) 
0030 01 #NATRJE-COUNT (B4) 
0040 01 #NATRJE-FLAG (A1) 
0050 01 #NATRJE-RETHEX (B2) 
0060 END-DEFINE 
0070 /* 
0080 CALL 'NATRJE' #NATRJE-CARDS(1:50) 
0090 #NATRJE-COUNT 
0100 #NATRJE-FLAG 
0110 #NATRJE-RETHEX 
0120 /* 
0130 END
```
**Figure 1-9 Default NEEUEX2 source code**

# <span id="page-28-0"></span>INDEX

## **N**

NATRJE User Exit, 23 Natural Engineer Remote Job Entry screen, 10

## **R**

Release Application Lock, 13 Requesting Reports through NATRJE, 17 Example of Report Request, 18